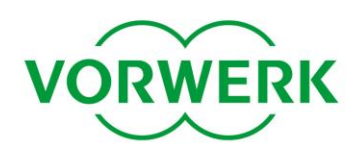

#### **Updates für Ihren Saugroboter**

Die Firmware der Kobold Saugroboter wird von den Vorwerk-Ingenieuren laufend weiterentwickelt und optimiert. Profitieren Sie von neuen und verbesserten Funktionen, indem Sie das Updater-Programm "Kobold VR-Updater" herunterladen. Der Updater lädt die neueste Firmware dann automatisch, sobald Sie online sind.

#### **Voraussetzungen zur Durchführung des Updates**

- PC mit Betriebssystem Windows Vista (32 Bit), Windows XP oder Windows 7 (jeweils 32 oder 64 Bit)  $\bullet$
- $\bullet$ 20 MB freier Platz auf der Festplatte
- Internetverbindung
- Freier USB Steckplatz  $\bullet$
- USB Kabel A-Stecker auf Mini-USB B-Stecker  $\bullet$

#### **So funktioniert's**

#### **Schritt 1: Installation der Software**

- 1. Führen Sie die heruntergeladene Setup-Datei aus.
- 2. Klicken Sie auf "Weiter".

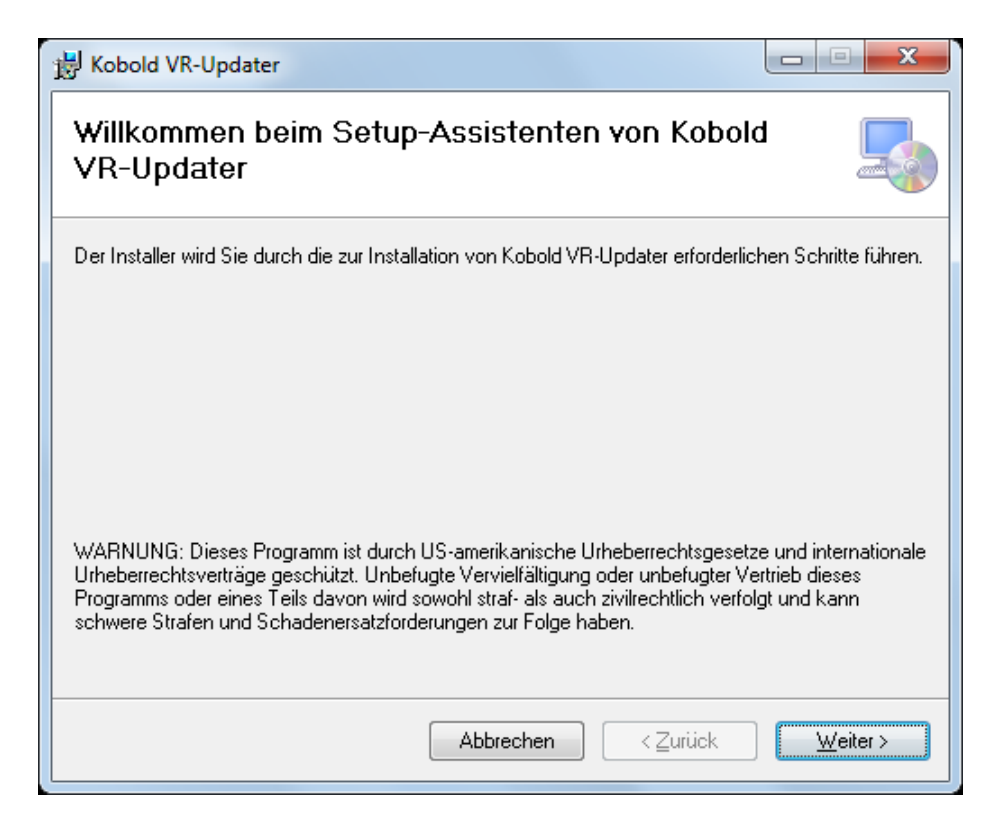

### kobold

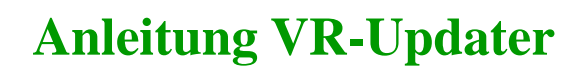

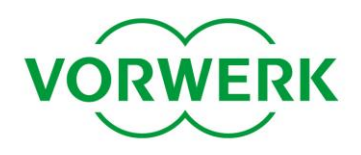

3. Wählen Sie den Speicherort und klicken Sie auf "Weiter".

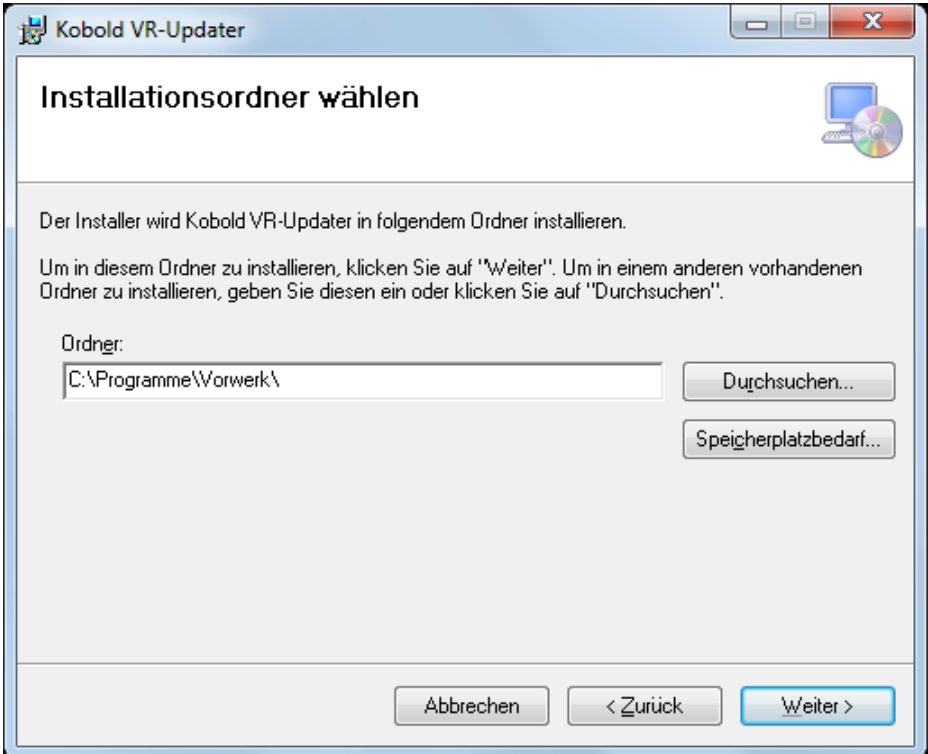

4. Klicken Sie nochmals auf "Weiter", um die Installation durchzuführen.

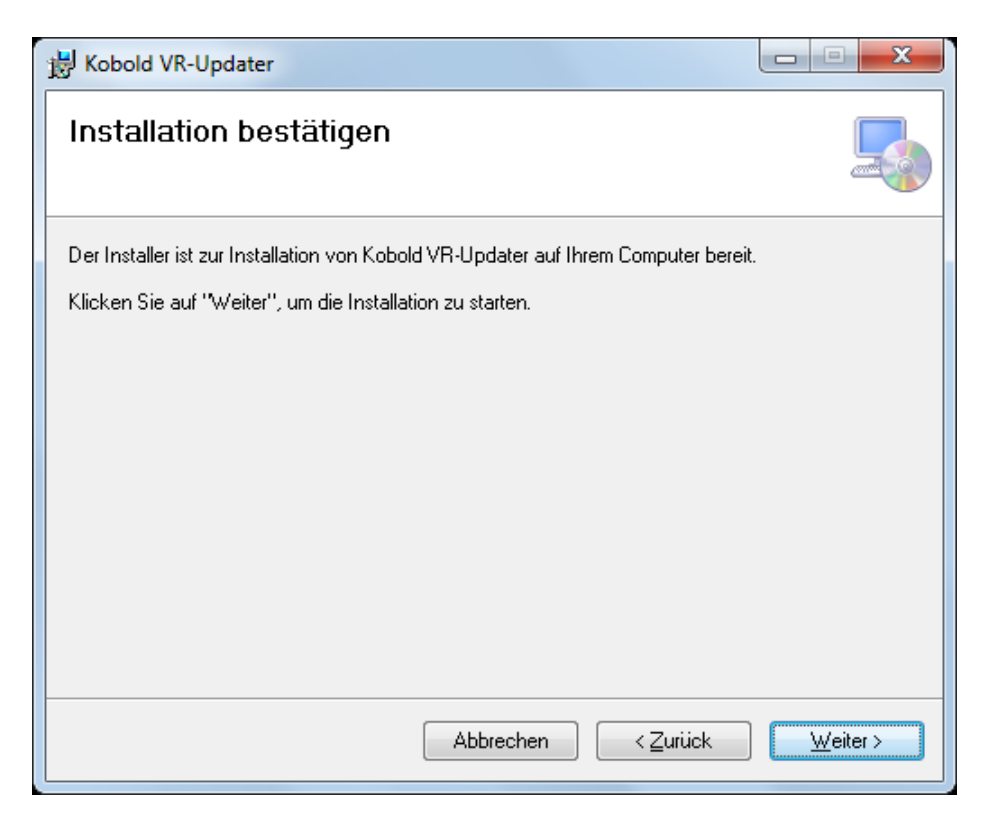

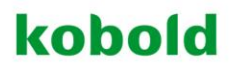

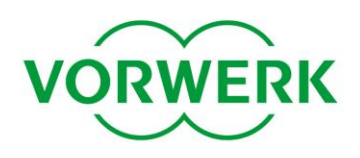

5. Der Kobold VR-Updater wird nun installiert.

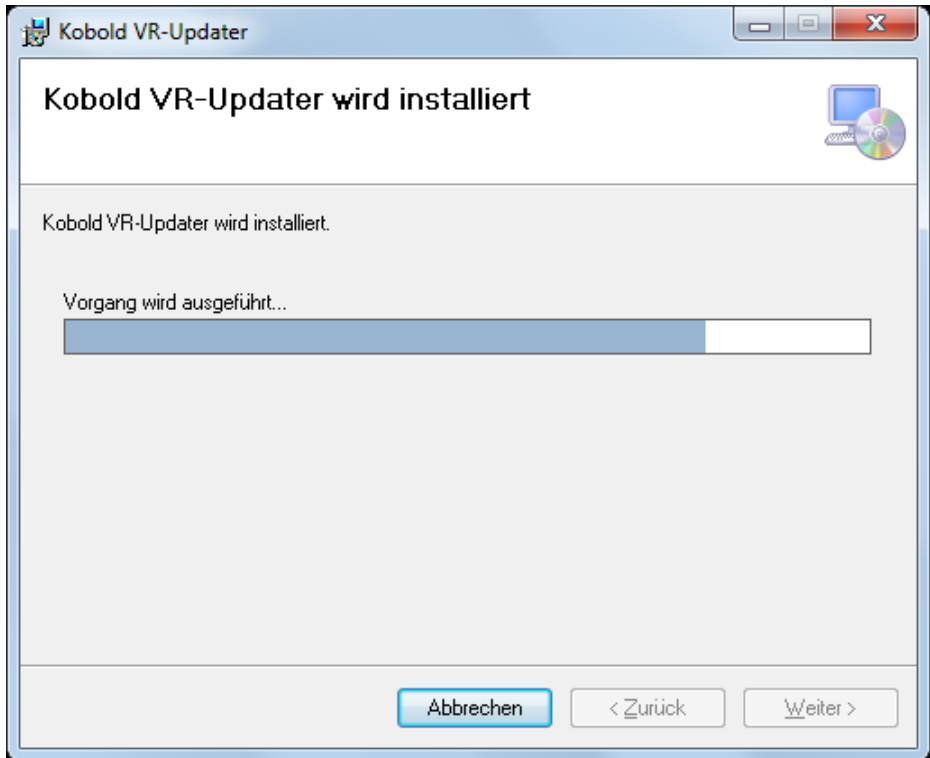

6. Beenden Sie das Installationsprogramm mit einem Klick auf "Schließen". Sie finden eine Verknüpfung zum Programm auf dem Desktop oder im Startmenü.

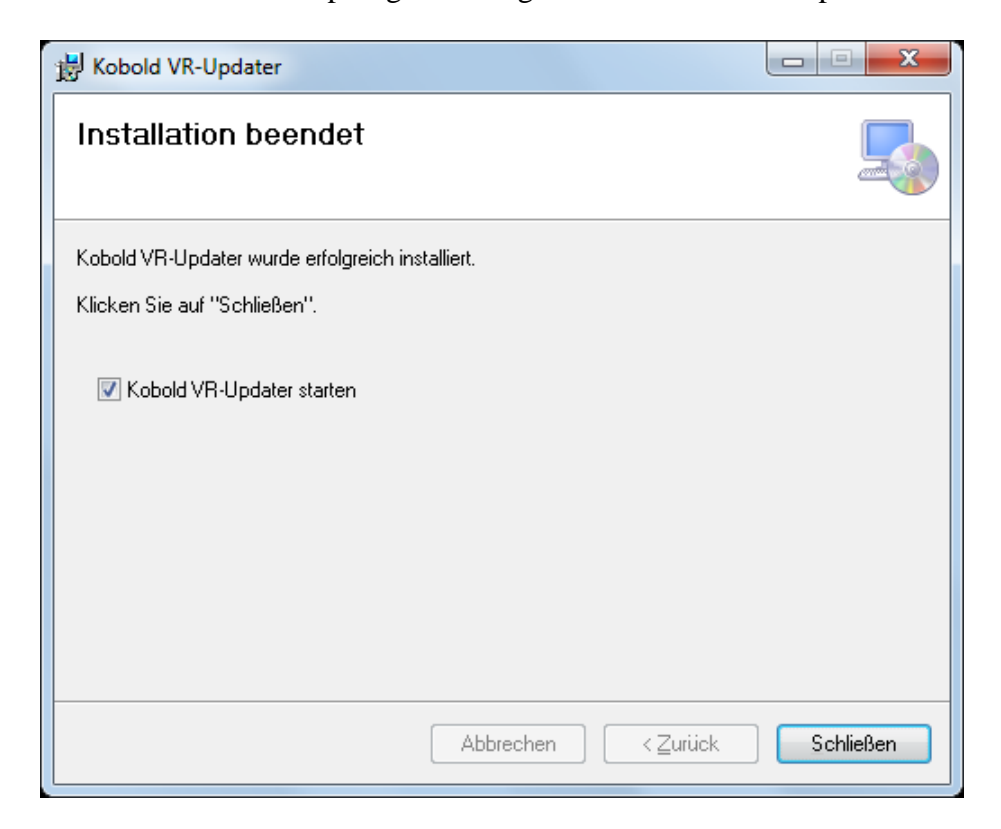

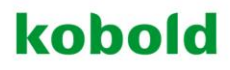

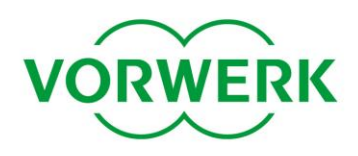

### **Schritt 2: Durchführung des Updates**

- 1. Laden Sie den Saugroboter vollständig auf.
- 2. Starten Sie das Programm "Kobold VR-Updater" (Verknüpfung auf dem Desktop / im Startmenü).
- 3. Klicken Sie auf "Weiter".

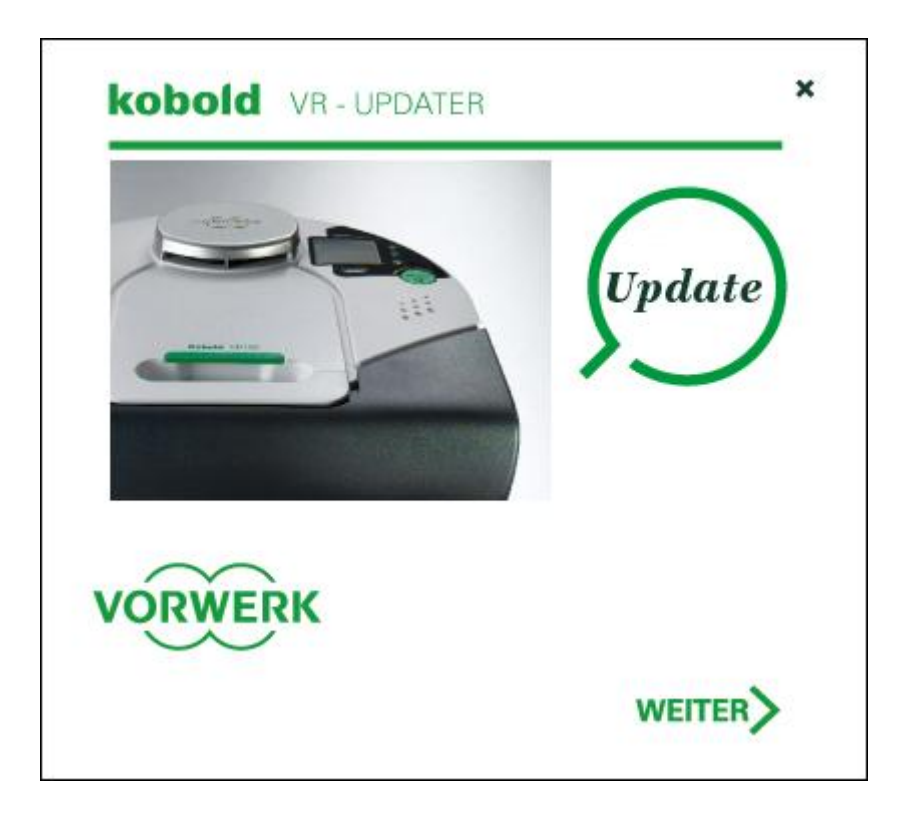

4. Verbinden Sie den Kobold Saugroboter mit Ihrem PC (über das oben genannte Kabel). Der Anschluss befindet sich an der Seite, mit der der Saugroboter die Basisstation berührt.

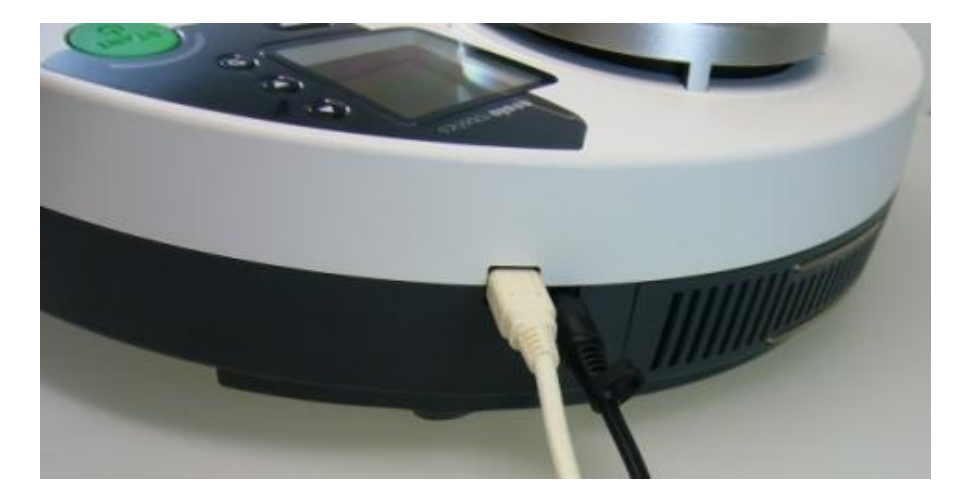

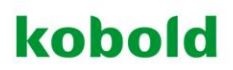

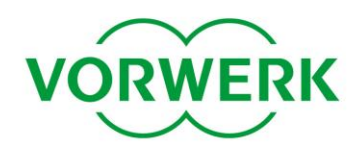

5. **ACHTUNG:** Beim ersten Verbinden ist es notwendig, den Treiber einmalig zu installieren. Dafür öffnet sich (im Hintergrund) ein Fenster "Neue Hardware gefunden". Der Treiber muss über den bereits geöffneten Windows-Assistenten installiert werden, hier am Beispiel von Windows XP:

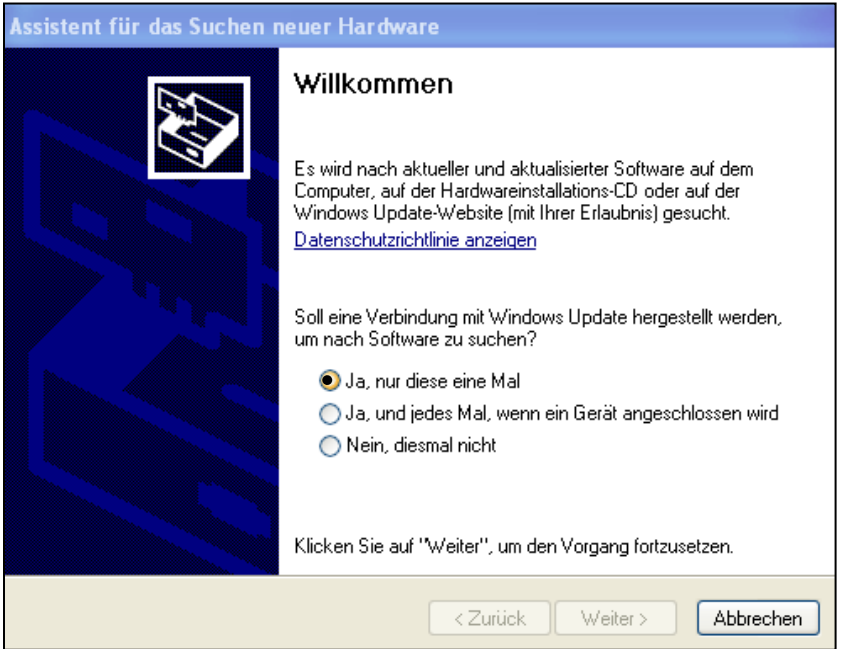

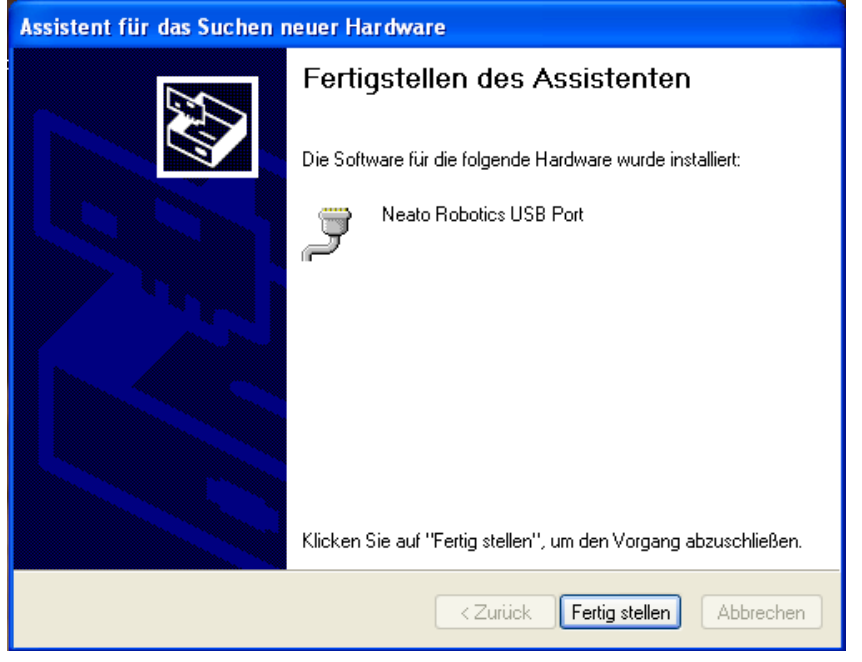

### kobold

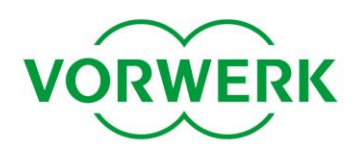

6. Klicken Sie auf "Weiter", nachdem (der Treiber installiert und) die Verbindung erkannt wurde.

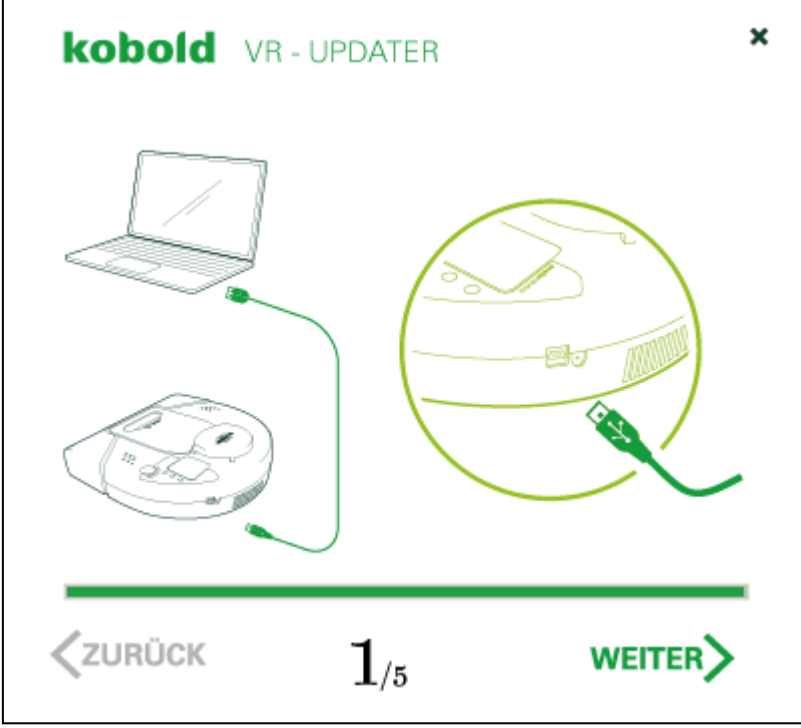

7. Wenn Sie eine Internetverbindung haben, lassen Sie "Automatisches Update" ausgewählt. Haben Sie keine Internetverbindung, die Update-Datei liegt jedoch auf einem verfügbaren Speichermedium, wählen Sie "Update-Datei selbst auswählen". Klicken Sie auf "Weiter".

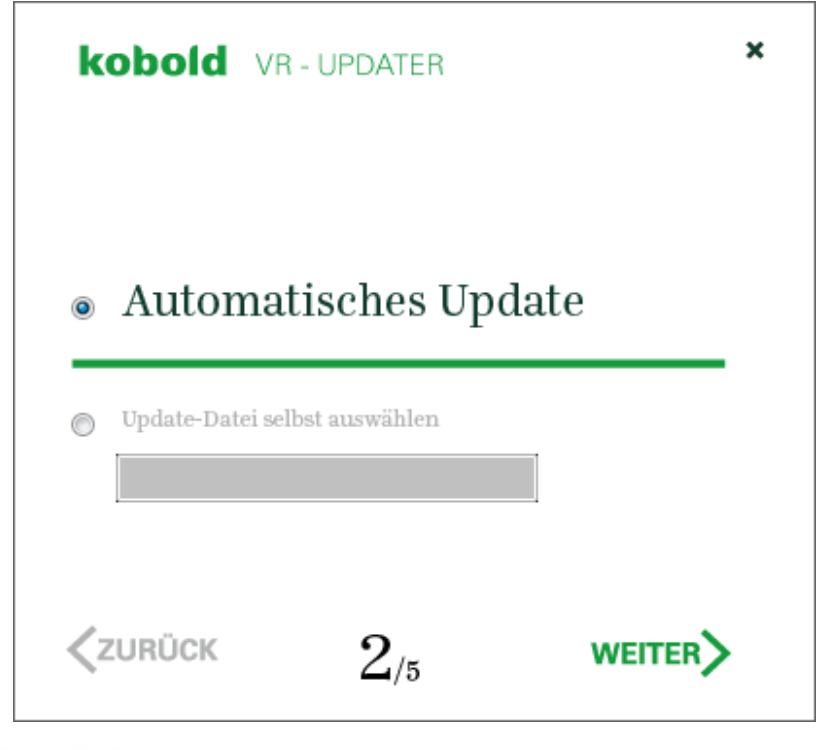

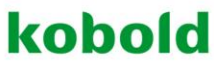

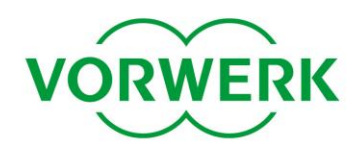

8. Der VR-Updater sucht nun nach einer neuen Update-Datei. Ist er erfolgreich, erscheint die Meldung "Update starten". Darunter werden Informationen zu Ihrem Gerät sowie zum neuesten Update angezeigt. Starten Sie den Update-Vorgang per Klick auf "Weiter".

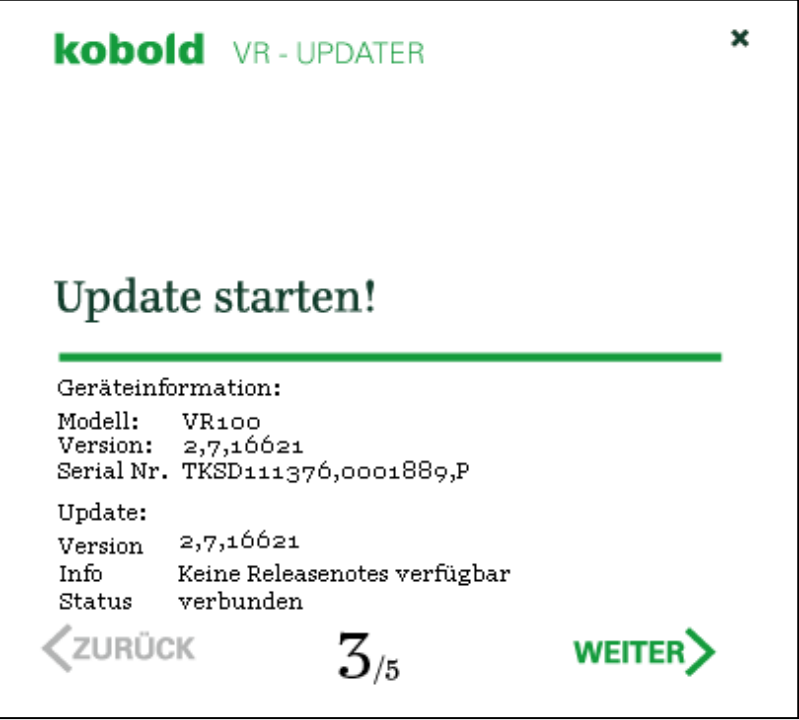

9. Das Update wird nun auf den Kobold Saugroboter übertragen.

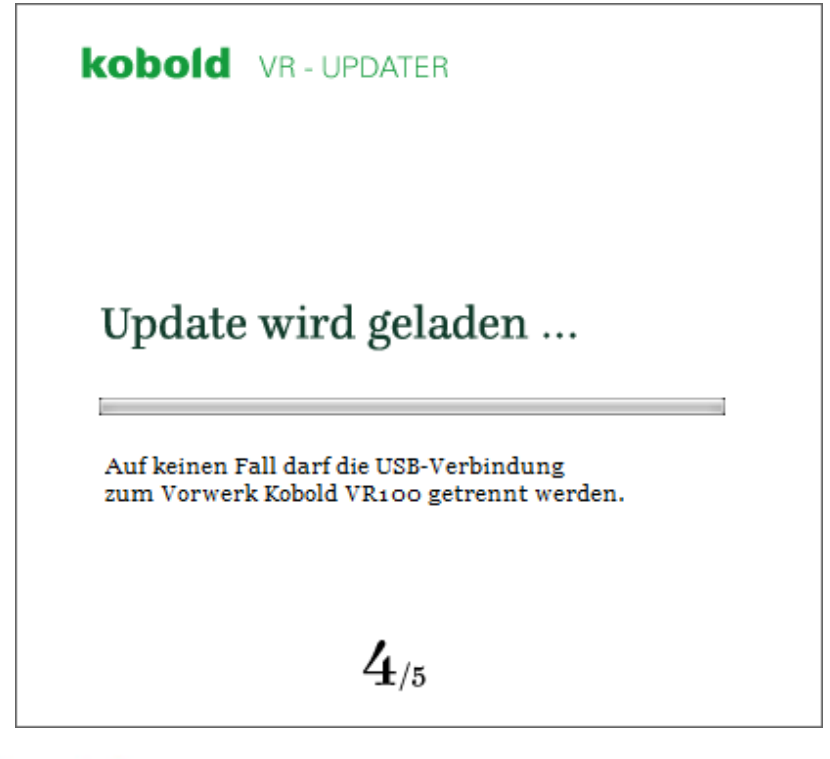

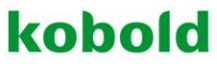

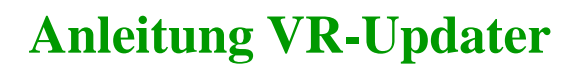

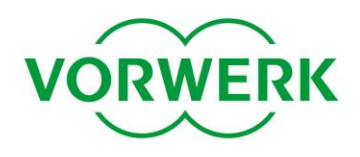

10. Anschließend erscheint die folgende Meldung. Klicken Sie auf "Weiter".

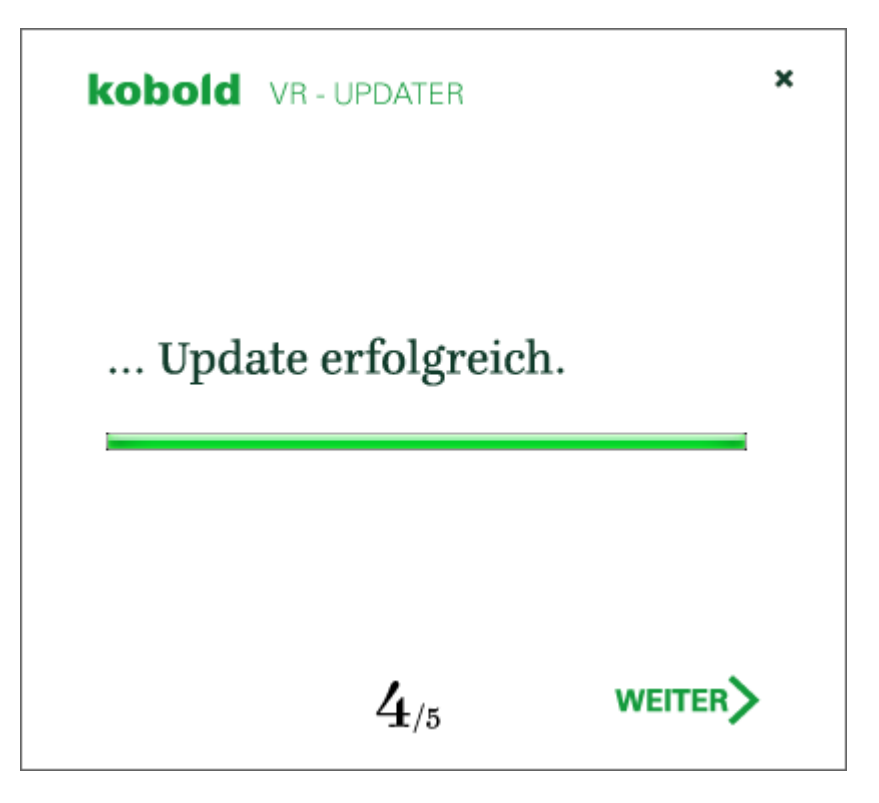

11. Entfernen Sie die Kabel vom Saugroboter und setzen Sie die Abdeckung wieder auf den USB-Anschluss. Beenden Sie das Programm mit einem Klick auf "Schließen".

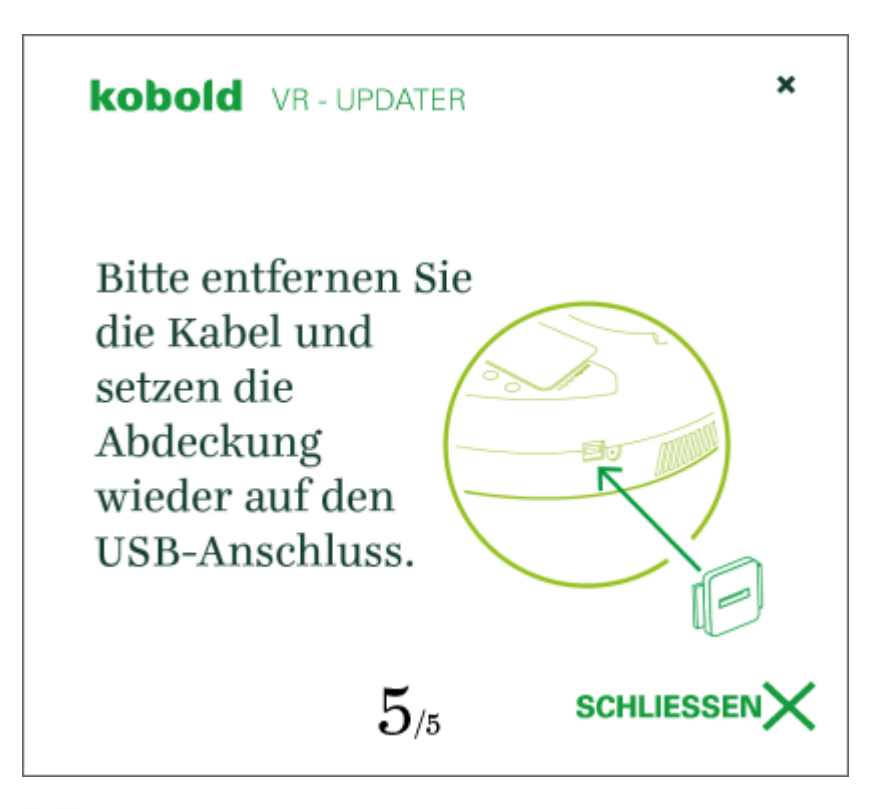

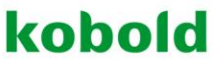